## **Situation Awareness**

# **Billing Description**

**Issue** 01

**Date** 2023-08-25

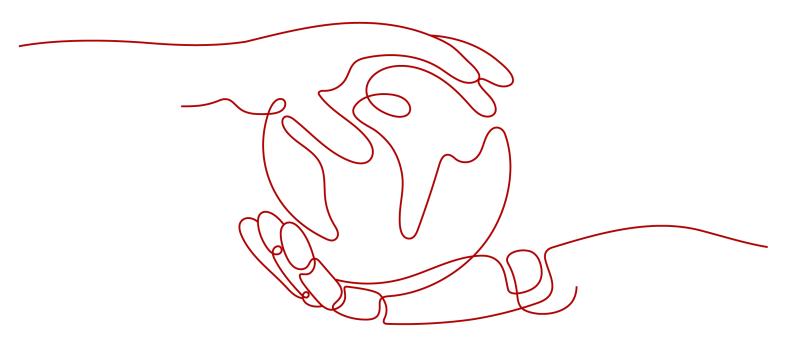

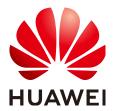

#### Copyright © Huawei Cloud Computing Technologies Co., Ltd. 2023. All rights reserved.

No part of this document may be reproduced or transmitted in any form or by any means without prior written consent of Huawei Cloud Computing Technologies Co., Ltd.

#### **Trademarks and Permissions**

HUAWEI and other Huawei trademarks are the property of Huawei Technologies Co., Ltd. All other trademarks and trade names mentioned in this document are the property of their respective holders.

#### **Notice**

The purchased products, services and features are stipulated by the contract made between Huawei Cloud and the customer. All or part of the products, services and features described in this document may not be within the purchase scope or the usage scope. Unless otherwise specified in the contract, all statements, information, and recommendations in this document are provided "AS IS" without warranties, quarantees or representations of any kind, either express or implied.

The information in this document is subject to change without notice. Every effort has been made in the preparation of this document to ensure accuracy of the contents, but all statements, information, and recommendations in this document do not constitute a warranty of any kind, express or implied.

# **Contents**

| 1 Overview                                           | 1  |
|------------------------------------------------------|----|
| 2 Billing Modes                                      |    |
| 2.1 Overview of Billing Modes                        |    |
| 2.2 Yearly/Monthly Billing                           |    |
| 2.3 Pay-per-Use Billing                              | 7  |
| 3 Billing Items                                      | 11 |
| 4 Billing Examples                                   | 13 |
| 5 Changing the Billing Mode                          | 14 |
| 6 Renewing Your Subscription                         | 15 |
| 6.1 Renewal Overview                                 | 15 |
| 6.2 Manually Renewing SA                             | 16 |
| 6.3 Auto-renewing SA                                 | 17 |
| 7 Bills                                              | 19 |
| 8 About Arrears                                      | 22 |
| 9 Billing Termination                                | 24 |
| 10 Cost Management                                   | 26 |
| 11 FAQs                                              | 29 |
| 11.1 How Is SA Billed?                               | 29 |
| 11.2 How Do I Cancel My Subscription to SA?          | 29 |
| 11.3 How Do I Renew My Subscription to SA?           | 31 |
| 11.4 Will I Be Billed After SA Expires?              | 32 |
| 11.5 How Do I Change or Disable Auto Renewal for SA? | 32 |
| 11.6 Can I Use SA for Free?                          | 32 |
| 11.7 How Do I Change the SA Specifications?          | 32 |
| A Change History                                     | 35 |

# 1 Overview

This topic introduces how SA is billed along with details about billing modes, billing items, renewals, and accounts in arrears.

#### Billing modes

SA provides two billing modes, yearly/monthly and pay-per-use billing, to meet requirements in different scenarios. Yearly/Monthly billing is a prepaid mode. In this mode, you pay for resources before using them. Your bill is settled based on the required duration you specify. Before you make a purchase, you need to ensure that your account balance is abundant. Pay-per-use billing is a postpaid mode. In this mode, you pay for what you used. For more details, see Overview of Billing Modes.

You can change the billing mode you selected for the SA edition you are using to meet service requirement changes. For details, see **Changing the Billing Mode**.

#### Billing items

The billing items of SA consist of the service edition and ECS quota. For details about SA billing items and calculation formulas, see **Billing Items**.

Different billing calculation formulas are used based on billing modes. For details about billing examples, see **Billing Examples**.

#### Renewal

After the yearly/monthly subscription expires, SA stops work. If you want to continue using SA, you need to renew it within the specified period, or all configurations in workspaces will be deleted and data may be lost. You can enable auto-renewal for SA or manually renew it before it expires. For more details about renewal, see **Renewal Overview**.

#### Bills

You can go to **Billing & Costs** > **Bills** and view bills and expenditures for your SA resources. For details, see **Bills**.

#### • Overdue payment

Your account goes into arrears when the balance cannot cover the bill you need to pay. If your account is in arrears, the service cannot work. You need to top up your account in a timely manner. For details, see **About Arrears**.

#### • Billing termination

If your no longer need SA, you can unsubscribe from or delete it to stop the billing. For details, see **Billing Termination**.

#### • Cost management

You can manage costs from cost composition, allocation, analysis, and optimization. For details, see **Cost Management**.

# **2** Billing Modes

## 2.1 Overview of Billing Modes

SA provides two billing modes, yearly/monthly and pay-per-use billing, to meet requirements in different scenarios.

- Yearly/Monthly billing: A prepaid mode in which you pay for the service before using it. Your bill is settled based on the required period. The longer you use the service, the more discounts you got.
- Pay-per-use billing is a postpaid mode in which you pay for what you use. You
  are billed by second based on the actual usage. Your bill is settled by the hour.
  With the pay-per-use billing mode, you can easily adapt to resource
  requirement changes, reducing the risk of over-provisioning of resources or
  lacking capacity. In this mode, there are no upfront commitments required.

Table 2-1 lists the differences between the billing modes.

Table 2-1 Billing modes

| Billing Mode              | Yearly/Monthly                                                 | Pay-per-Use                                                      |
|---------------------------|----------------------------------------------------------------|------------------------------------------------------------------|
| Payment<br>method         | Prepaid Billed for the required period specified in your order | Postpaid Billed for what you use.                                |
| Billing period            | Billed for the required duration specified in your order       | Billed by the second and settled by the hour                     |
| Billing items             | Service edition + ECS<br>quota                                 | Service edition (professional edition only) + HSS quota for ECSs |
| Changing the billing mode | The billing mode cannot be changed to pay-peruse.              | Can be changed to yearly/monthly.  Changing the Billing Mode     |

| Billing Mode            | Yearly/Monthly                                                                                                    | Pay-per-Use                                                                         |
|-------------------------|----------------------------------------------------------------------------------------------------|-------------------------------------------------------------------------------------|
| Changing specifications | You can change the service edition you are using and increase the ECS quota.                                                                                                    | You can increase the ECS quota.                                                     |
| Application scenario    | This billing mode is cost-<br>effective and suitable<br>when the duration of<br>resource usage is<br>predictable. The yearly/<br>monthly mode is<br>recommended for long-<br>term users. | This mode is suitable when you want more flexibility and control on resource usage. |

## 2.2 Yearly/Monthly Billing

Yearly/Monthly billing is a prepaid billing mode in which you pay before using resources. It is suitable when your resource requirements are fixed because you can pay less by using longer. In the yearly/monthly billing mode, we offer discounts to you. This topic describes the billing rules of yearly/monthly SA.

### **Application Scenarios**

In yearly/monthly billing mode, you need to pay for a required duration in advance. This mode is suitable for long-term and relatively fixed service requirements. The yearly/monthly billing mode is recommended for the following scenarios:

- Stable services: enterprise websites, online malls, blogs, and others. Yearly/ Monthly billing provides higher cost efficiency.
- Long-term projects: scientific research projects, large-scale events, and others. Yearly/Monthly billing facilitates stable supply of resources throughout the project.
- Service peak estimation: e-commerce promotion season, festivals, holidays, and others. Resources insufficiency can be avoided by pre-purchasing resources for peak demands.
- High data security: For services that require high data security, yearly/monthly billing facilitates continuous usage of the resources.

## **Billing Items**

The following billing items support yearly/monthly billing:

Table 2-2 Billing items

| Billing Item                      | Description                 |
|-----------------------------------|-----------------------------|
| Service<br>edition + ECS<br>quota | Service edition + ECS quota |

If you plan to purchase the professional edition SA with one ECS quota, and select the yearly/monthly billing mode (the subscription duration is one month), at the bottom of the SA purchase page, you can view the fee details, as shown in the following figure.

Figure 2-1 Example price

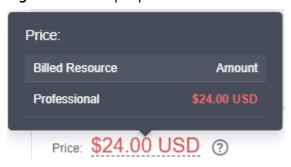

#### The price includes:

Professional: the fees for the professional edition and the ECS quota.

## **Billing Period**

The billing period of yearly/monthly SA is determined by the required duration (UTC+8:00). The billing period starts from the time you activate or renew your subscription (precise to seconds), and ends at 23:59:59 on the expiration date.

For example, if you purchase the SA professional edition with one ECS quota for one month at 15:50:04 on June 30, 2023, the billing period is from 15:50:04 on June 30, 2023 to 23:59:59 on July 30, 2023.

## **Billing Examples**

If you purchased the yearly/monthly SA professional edition (ECS quota: 1) at 15:50:04 on June 30, 2023, the billing resources include the professional edition and ECS quota. Your subscription is one month and you manually renew the subscription for another month before the subscription expires. The billing details are as follows:

- The first billing period is from 15:50:04 on June 30, 2023 to 23:59:59 on July 30, 2023.
- The second billing period is from 23:59:59 on July 30, 2023 to 23:59:59 on Aug. 30, 2023.

You must prepay for each billing period. Table 2-3 shows the billing formula.

Table 2-3 Billing formulas

| Resource Type               | Billing Formula                                   |
|-----------------------------|---------------------------------------------------|
| Service edition + ECS quota | (Service edition + ECS quota) x Required duration |

Figure 2-2 shows the billing calculation.

#### **NOTICE**

The prices shown in the figure are for reference only. The final price is determined by the specific order. For details, see **SA Pricing Details**.

Figure 2-2 Pricing example of yearly/monthly SA

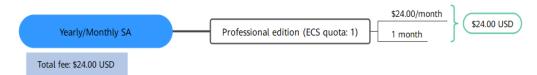

## Impact on Billing After Specification Change

If you change the current specifications of your yearly/monthly SA to meet your service changes, the following pricing rules are used:

Edition upgrade: You need to pay the price difference.

#### □ NOTE

Currently, SA does not support changing the edition to an earlier edition. If you want to use SA of an earlier edition, unsubscribe from the one you are using first and subscribe to the one you want.

Assume that you purchased the standard yearly/monthly SA (ECS quota: 1) edition for one month on June 8, 2023 without any discount and you expect to change SA to the professional edition on June 18, 2023. The price of the old configuration is \$1.6 USD/month, and that of the new configuration is \$24 USD/month. The formula is as follows:

# Specification upgrade fee = New specification price × Remaining period - Old specification price × Remaining period

The remaining period in the formula is the remaining days of each calendar month divided by the maximum days of corresponding calendar month. In this example, the remaining period = 12 (Remaining days in June)/30 (Maximum number of days in June) + 8 (Remaining days in July)/31 (Maximum number of days in July) = 0.6581. Price difference =  $24 \times 0.6581 - 10 \times 0.6581 = $9.21$  USD

For more information, see **Pricing of a Changed Specification**.

### Impacts of Expiration

**Figure 2-3** describes the status of yearly/monthly SA resources in each phase. After purchasing a resource, it remains operational throughout the billing cycle. This can be referred to as the validity period. If the resource is not renewed after expiration, it enters the grace period and then the retention period.

Figure 2-3 Yearly/Monthly SA lifecycle

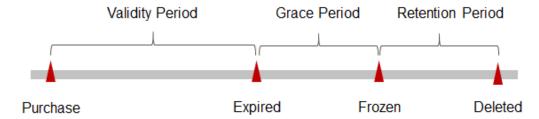

#### **Expiration Reminder**

From the 7th day before a yearly/monthly SA edition expires, the system will send an expiration reminder to the creator of the account by email, SMS, and internal message.

#### **Impact After Expiration**

If your yearly/monthly SA resources expire and are not renewed, the resources enter the grace periods. During the grace period, you can use the service.

If you do not renew your yearly/monthly SA before the grace period ends, it goes into the retention period and its status turns to **Frozen**. You cannot perform any operations on such instances in the retention period.

For details, see **Retention Period**.

If the yearly/monthly SA resources are still not renewed after the grace period ends, the SA resources will be released and data cannot be restored.

□ NOTE

For details about renewal, see Renewal Overview.

## 2.3 Pay-per-Use Billing

Pay-per-use billing is a postpaid mode in which you pay for what you use. This billing mode requires no upfront or long-term commitments. Only the professional edition resources support the pay-per-using billing mode. This section describes the billing rules of pay-per-use SA resources.

## **Application Scenarios**

Pay-per-use billing is suitable for applications or services that cannot be interrupted but have unpredictable or sudden traffic surges, such as flash sale activities on e-commerce platforms, temporary testing, and scientific computing.

### **Billing Items**

The following billing items support pay-per-use billing.

Table 2-4 Billing items

| Billing<br>Item                   | Description                                                                                           |
|-----------------------------------|----------------------------------------------------------------------------------------------------|
| Service<br>edition +<br>ECS quota | Only the professional edition supports the pay-per-use billing for the service edition and ECS quota. |

If you plan to purchase the professional edition SA with one ECS quota, and select the pay-per-use billing mode, at the bottom of the SA purchase page, you can view the fee details, as shown in the following figure.

Figure 2-4 Example price

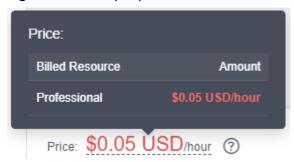

#### The price includes:

Professional: the fees for the professional edition and the ECS quota.

## **Billing Period**

Pay-per-use SA resources are billed by second. Bills are settled on each integer hour (UTC+08:00). After the settlement is complete, a new billing period starts. The billing starts from the time when SA is purchased, and ends at the time when pay-per-use billing is disabled.

For example, if you purchase a pay-per-use SA edition at 8:45:30, and delete it at 8:55:00, the billing period is from 8:00:00 to 9:00:00. Fees are generated for the duration from 8:45:30 to 8:55:30, and the billing duration is 600 seconds.

## **Billing Examples**

Assume that you purchased the pay-per-use professional edition SA (ECS quota: 1) at 09:59:30 on June 8, 2023. Then, you delete them at 10:45:46 on June 8, 2023. The billing periods of the service edition, ECS quota, and large screen are as follows:

• The first billing period is from 9:00:00 to 10:00:00. Fees are generated from 9:59:30 to 10:00:00. The billing duration is 30 seconds within the period.

• The second billing period is from 10:00:00 to 11:00:00. Fees are generated from 10:00:00 to 10:45:46. The billing duration is 2,746 seconds within the period.

You need to pay for each billing period, and SecMaster resources are billed individually. The billing formula is shown in **Table 2-3**. The price of a resource listed in the product pricing details is per hour, so divide it by 3600 to obtain the price for each second.

Table 2-5 Billing formulas

| Resource Type               | Billing Formula                                      |
|-----------------------------|------------------------------------------------------|
| Service edition + ECS quota | Service edition + ECS quota price x Billing duration |

Figure 2-5 shows the billing calculation.

#### **NOTICE**

The prices shown in the figure are for reference only. The final price is determined by the specific order. For details, see **SA Pricing Details**.

Figure 2-5 Pricing example of pay-per-use SA

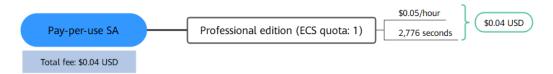

## Impact on Billing After Specification Change

If you change the ECS quota after the purchase, a new order will be generated based on the new price. The old order automatically becomes invalid.

If you change the ECS quota within one hour after the purchase, multiple billing records will be generated. The start time and end time of each billing record correspond to when different configurations comes to effect within the hour.

For example, if you purchase the professional edition SA with one ECS quota at 09:00:00 and increase the ECS quota to 2 at 09:30:00, two billing records are generated between 9:00:00 and 10:00:00.

- The first billing record is for the professional edition and the ECS quota of one for the duration from 09:00:00 to 09:30:00.
- The second billing record is for the professional edition and the ECS quota of 2 for the duration from 09:30:00 to 10:00:00.

### **Impact of Arrears**

**Figure 2-6** describes the status of pay-per-use SA resources in different periods. After you purchase SA resources, the period during which the resources run properly within the billing cycle is the validity period. If your account is in arrears due to failed payments for the pay-per-use SA resources, the resources enter the grace period and then retention period.

Figure 2-6 SA resource lifecycle

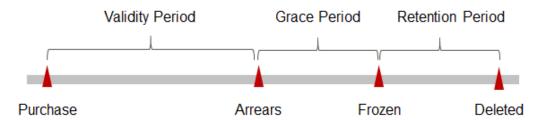

#### **Arrears notifications**

The system deducts fees from your account balance for pay-per-use resources at the end of each billing cycle. If your account is in arrears, we will notify you by email, SMS, or internal message.

#### Impact of arrears

Your account may fall into arrears after pay-per-use fees for SA are deducted from the account balance. However, your pay-per-use resources will not be stopped immediately. There will be a grace period. You need to pay the pay-per-use resource fees incurred during the grace period. To view the fees, go to the **Billing Center > Overview** page. The system will charge the fees once you top up your account.

If you do not pay the arrears within the grace period, the resource enters the retention period and its status turns to **Frozen**. You cannot perform any operations on pay-per-use resources in the retention period.

If you do not pay off the arrears within the retention period, your SA resources will be released, and data will be lost.

# 3 Billing Items

### **Billing Description**

The billing items of SA consist of the service edition and ECS quota. For details, see **Table 3-1**.

Table 3-1 SA billing items

| Billing<br>Item                                         | Description                                                                                  | Billing<br>Mode                                      | Formula                                                                                                    |
|---------------------------------------------------------|----------------------------------------------------------------------------------------------|------------------------------------------------------|----------------------------------------------------------------------------------------------------|
| Service<br>version<br>+ ECS<br>quota<br>(mand<br>atory) | Billing factor: service edition + ECS quota. Different editions provide different functions. | Yearly/<br>Monthly<br>and pay-<br>per-use<br>billing | <ul> <li>Yearly/Monthly:         Service edition + ECS         quota x Required         duration</li> <li>Pay-per-use: Service         edition + ECS quota         price x Billing         duration</li> </ul> |

## **Billing Examples**

If you purchased the yearly/monthly SA professional edition (ECS quota: 1) at 15:50:04 on June 30, 2023, the billing resources include the professional edition and ECS quota. Your subscription is one month and you manually renew the subscription for another month before the subscription expires. The billing details are as follows:

- The first billing period is from 15:50:04 on June 30, 2023 to 23:59:59 on July 30, 2023.
- The second billing period is from 23:59:59 on July 30, 2023 to 23:59:59 on Aug. 30, 2023.

Figure 3-1 shows the billing calculation.

#### **NOTICE**

The prices shown in the figure are for reference only. The final price is determined by the specific order. For details, see **SA Pricing Details**.

Figure 3-1 Pricing example of yearly/monthly SA

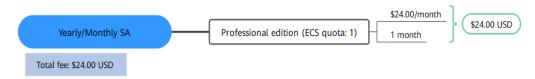

For pay-per-use billing examples, see Billing Examples.

# 4 Billing Examples

#### **Scenarios**

On June 8, 2023, a customer purchased the standard edition of SA with one ECS quota for one month. The specifications are as follows:

• Standard edition + One ECS quota

After a period of time, the customer found that the current SA specifications could not meet their service requirements and upgraded SA on June 18, 2023. The service is upgraded to the professional edition. The new specification configuration is as follows:

• Service edition + ECS quota: professional edition + One ECS

So, how much is the fee from June to July? Let's start from scratch.

## **Billing Analysis**

Service edition + ECS quota

In this case, you need to pay the difference in price. The old price of the standard edition is \$1.6/ECS/month, and the old price of professional edition is \$24/ECS/month. The formula is as follows:

Specification upgrade fee = New specification price × Remaining period - Old specification price × Remaining period

The remaining period in the formula is the remaining days of each calendar month divided by the maximum days of corresponding calendar month. In this example, the remaining period = 12 (Remaining days in June)/30 (Maximum number of days in June) + 8 (Remaining days in July)/31 (Maximum number of days in July) = 0.6581. Price difference =  $24 \times 0.6581 - 10 \times 0.6581 = $9.21$  USD

From June to July, the total fee of the service edition and ECS quota is \$10.81 (1.6 + 9.21).

# 5 Changing the Billing Mode

SA supports only the change from pay-per-use to yearly/monthly.

- Pay-per-use is a postpaid billing mode. In this mode, your SA is billed by usage duration, and you can enable or disable the SA service at any time.
- Yearly/Monthly is a prepaid billing mode. In this mode, your SA is billed based on required duration. This mode is more cost-effective than the payper-use mode and applicable when your resource usage period can be estimated.

If you plan to use SA for a long time, you can change the billing mode to yearly/monthly to save money.

## Changing Billing Mode from Pay-per-Use to Yearly/Monthly

- **Step 1** Log in to the management console.
- Step 2 Click in the upper left corner of the page and choose Security & Compliance > Situation Awareness
- **Step 3** Click **Professional** in the upper right corner. The edition management window is displayed.
- **Step 4** On the page of the **Asset Quota** billed on a pay-per-use basis, click **Change to Yearly/Monthly**.
- **Step 5** Confirm the resource information and select the required duration.
- **Step 6** Click **Pay** to pay the order

----End

# 6 Renewing Your Subscription

## 6.1 Renewal Overview

#### Introduction

If your yearly/monthly SA expires, it cannot be used. If you want to continue using it, you need to renew it within a specified period.

Only yearly/monthly SA subscriptions can be renewed. If you use pay-per-use SA, just ensure that your account has a valid payment method configured or a top-up account with a sufficient balance.

If you renew your SA before it expires, resources will be retained and you can continue using it. For details, see **Impacts after Expiration**.

### **How to Renew Subscriptions**

Table 6-1 describes how to renew your yearly/monthly SA.

Table 6-1 Renewal functions

| Feature                 | Description                                                                                                    |
|-------------------------|----------------------------------------------------------------------------------------------------|
| Manually<br>Renewing SA | You can renew your yearly/monthly SA on the SA console anytime as long as it is not deleted automatically.                                                                                                    |
| Auto-renewing<br>SA     | After auto-renewal is enabled, SA automatically renews your subscription before the subscription expires. This prevents resources from being automatically deleted if you forget to manually renew the subscription. |

In different phases of the lifecycle of your yearly/monthly SA, you can choose a renewal mode best fit your needs. For details, see **Figure 6-1**.

Figure 6-1 SA lifecycle

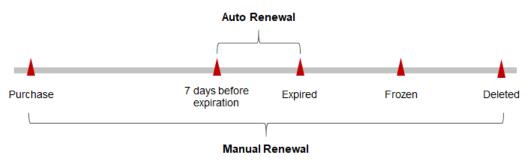

- SA works properly and its functions are available from the time it is purchased to the time it expires.
- If SA is not renewed upon expiration, it enters the grace period. If it is not renewed after the grace period expires, its status changes to **Frozen**.
- If you do not renew your subscription after the grace period expires, your resource enters a retention period. If you do not renew the subscription within the retention period, your resource will be automatically deleted.

You can enable auto-renewal anytime before your SA expires. By default, the system will make the first attempt to charge your account for the renewal at 03:00 seven days before the expiry date. If this attempt fails, it will make another attempt at 03:00 every day until the subscription is renewed or expires. You can change the auto-payment date for renewal as required.

## 6.2 Manually Renewing SA

You can renew your yearly/monthly SA on the SA console anytime as long as it is not deleted automatically.

## Renewing a Subscription on the Console

- **Step 1** Log in to the management console.
- Step 2 Click in the upper left corner of the page and choose Security & Compliance > Situation Awareness.
- **Step 3** Click **Standard** or **Professional** in the upper right corner. A window for you to manage SA assets will be displayed.
- **Step 4** In the displayed window, click **Renew** to go to the **Renewals** page.
- **Step 5** Locate the row containing the desired SA instance and click **Renew**.
- **Step 6** On the renewal page, select the renewal duration, for example, 1 year.
- **Step 7** (Optional) Set **Renewal Date**. By default, the renewal time is set to 23:59:59 GMT +08:00 on the first day of each month.
- Step 8 Click Pay.

----End

### Renewing a Subscription in the Billing Center

- **Step 1** Log in to the management console.
- **Step 2** In the upper right corner of the page, choose **Billing & Costs > Renewal**. The **Renewals** page is displayed.
- **Step 3** On the **Manual Renewals** tab page, locate the SA instance you want to renew, click **Renew** in the **Operation** column.
- **Step 4** On the renewal page, select the renewal duration, for example, 1 year.
- **Step 5** (Optional) Set **Renewal Date**. By default, the renewal time is set to 23:59:59 GMT +08:00 on the first day of each month.
- Step 6 Click Pay.

----End

## 6.3 Auto-renewing SA

Auto-renewal makes renewal easier and prevents SA instances from being automatically deleted if you forget to manually renew them. The auto-renewal rules are as follows:

- The first auto-renewal date and billing cycle are calculated based when your SA instance expires.
- The SA auto-renewal duration is of your choice For example, if you set the subscription duration to three months, SA will be automatically renewed for another three months before each expiration.
- You can enable auto-renewal anytime before your SA expires. By default, the system will make the first attempt to charge your account for the renewal at 03:00 seven days before the expiry date. If this attempt fails, it will make another attempt at 03:00 every day until the subscription is renewed or expires.
- You can still perform a manual renewal even when auto-renewal is enabled. After a manual renewal is complete, auto-renew is still in effect, and auto-renewal will be done 7 days before the new subscription expires.
- By default, the system automatically deducts fees from your account 7 days before your instance expires. You can change the renewal payment date if needed, for example, 6 days or 5 days before the instance expires.

For details, see Auto-Renewal Rules.

## **Prerequisites**

Ensure that the yearly/monthly SA subscription has not expired.

## Enabling Auto-Renewal on the SA Purchase Page

You can enable auto-renewal when buying SA, as shown in **Figure 6-2**. For more details, see **Purchasing the Professional Edition**.

Figure 6-2 Enabling auto-renewal

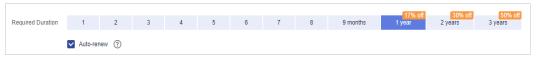

### **Enabling Auto-Renewal on the Renewals Page**

- **Step 1** Log in to the management console.
- **Step 2** In the upper right corner of the page, choose **Billing & Costs** > **Renewal**. The **Renewals** page is displayed.
- **Step 3** Select the search criteria.
  - On the **Auto Renewals** page, you can view the resources for which autorenewal has been enabled.
  - You can enable auto-renewal for resources on the Manual Renewals, Payper-Use After Expiration, and Renewals Canceled pages.
- **Step 4** Locate the target instance and click **Enable Auto-Renew** in the **Operation** column.
- **Step 5** Select the renewal duration and the number of auto-renewal times.
- Step 6 Click OK.
  - ----End

**7** Bills

You can view bills in the **Billing Center** to learn about the usage and billing details of the resource in a certain period.

#### **Bill Generation**

After you pay for a yearly/monthly resource, a bill is reported to the billing system in real time for settlement.

The usage of pay-per-use resources is reported to the billing system at a fixed interval. Pay-per-use products can be settled by the hour, day, or month based on the usage type. Pay-per-use SA resources are settled by the hour.

You are not charged immediately after a billing record is generated. For example, if SA (which is billed on an hourly basis) is disabled at 08:30, your expenditures for the hour from 08:00 to 09:00 will not likely be billed until about 10:00. On the **Billing Center** > **Billing** > **Transactions and Detailed Bills** > **Transaction Bills** page, **Expenditure Time** indicates the time when a pay-per-use product is used.

## Viewing Bills of a Specific Resource

- **Step 1** Log in to the management console.
- **Step 2** In the upper right corner of the page, choose **Billing & Costs > Bills**.
- **Step 3** In the navigation tree on the left, choose **Billing** > **Expenditure Details**.
- Step 4 In the Settings area, click , select Service Type, then select SecMaster(SecMaster) in the Service Type column. The system displays the bills of the service.

By default, expenditure details are displayed by usage and the statistical period is a billing cycle. You can also set other statistical dimensions and periods.

----End

## Check the Consistency of the Actual Usage and Billed Usage

Assume that a customer purchased a professional edition pay-per-use SA instance (ECS quota: 1) at 10:09:06 on April 8, 2023 and deletes it at 12:09:06 on April 8, 2023.

#### SA transaction bill

In pay-per-use billing mode, SA is billed by the second and the bill is settled hourly. You can check the information about each billing period in the transaction bill. For details, see **Table 7-1**.

Table 7-1 SA transaction bill

| Service Type        | SecMaster                                                                                                    |
|---------------------|----------------------------------------------------------------------------------------------------|
| Resource<br>Type    | SA professional edition                                                                                                    |
| Billing Mode        | Pay-per-use billing                                                                                                    |
| Expenditure<br>Time | From 10:09:06 on April 08, 2023 to 12:09:06 on April 08, 2023, 3 transaction bills were generated:  • 2023/04/08 10:09:06 to 2023/04/08 11:00:00  • 2023/04/08 11:00:00 to 2023/04/08 12:00:00  • 2023/04/08 12:00:00 to 2023/04/08 12:09:06                                                                                                    |
| List Price          | List price = Usage x Unit price  In this example, the usage of SA in the first billing period is 3,054 seconds. If the unit price is \$0.05/ECS/hour, the list price is (3,054 ÷ 3,600) x 0.05 = \$0.04241667. You can query the actual unit price in the SA Pricing Details. Similarly, you can calculate the SA list price for the other periods. |
| Discount            | Discounts offered for cloud services, for example, commercial discounts, partner authorized discounts, and promotional discounts. Discounts are based on the list prices.                                                                                                    |
| Truncated<br>Amount | Huawei Cloud bills a resource with the price accurate to the 8th decimal place. However, the amount due is truncated to the 2nd decimal place, while the third and later decimal places are referred to as the truncated amount.  Take the first billing period as an example. The truncated amount is \$0.00241667 USD.                            |
| Amount Due          | Amount due = List price - Discount amount - Truncated amount  Take the first period as an example. If the discount amount is 0, the amount due is \$0.03 USD (0.04241667 - 0 - 0.00241667).                                                                                                    |

#### SA bill details

Bill details can display in multiple ways. By default, the bill details of a resource are displayed by usage and by billing cycle. You can check bill details by referring to **Table 7-2**.

Table 7-2 SA bill details

| Product<br>Type     | SecMaster                                                                                                    |
|---------------------|----------------------------------------------------------------------------------------------------|
| Resource<br>Type    | SA professional edition                                                                                                    |
| Billing Mode        | Pay-per-use billing                                                                                                    |
| Resource<br>Name/ID | SA and its ID<br>Example: SA, eb23be0e-2935-46f9-bf31-a89d9cc17f8d                                                                                                    |
| Specificatio<br>n   | SA edition In this example, SA Professional is used.                                                                                                    |
| Usage Type          | In pay-per-use billing, the usage type is <b>Required Duration</b> .                                                                                                    |
| Unit Price          | When pay-per-use billing is used, the unit price is only provided if the amount is equal to the usage multiplied by the unit price.                                                                                                    |
|                     | When pay-per-use billing is used, the unit price is only provided if the amount is equal to the usage multiplied by the unit price. You can query the unit price in SA Pricing Details.                                                          |
| Unit                | Unit price in <b>SA Pricing Details</b> : USD/ECS/hour or USD/time/hour                                                                                                    |
| Usage               | The usage is displayed by the unit price, which is USD/ECS/hour for SA. Therefore, the SA usage is measured by the hour. In this example, the total usage is 2 hours.                                                                            |
| Usage Unit          | Hour                                                                                                    |
| List Price          | List price = Usage x Unit price In this example, the usage duration is 2 hours. If the unit price is \$0.05/ECS/hour or \$0.05/time/hour, the list price is \$0.10 (2 x 0.05). You can query the real unit price on the SA Pricing Details page. |
| Discount            | Discounts offered for cloud services, for example, commercial discounts, partner authorized discounts, and promotional discounts. Discounts are based on the list prices.                                                                        |
| Amount Due          | Amount that should be paid for used cloud services after discounts are applied.                                                                                                    |

# 8 About Arrears

Your account goes into arrears when the balance cannot cover the bill you need to pay. If your account is in arrears, the service cannot work. You need to top up your account in a timely manner.

#### **Arrears Reason**

Your account balance cannot cover the fees for the pay-per-use standard edition, professional edition, or large screen you have purchased.

#### **Impact of Arrears**

Yearly/Monthly Billing

Yearly/monthly SA resources are paid when you make the purchase. You can still use the existing yearly/monthly SA resources even if your account goes into arrears. However, you cannot perform other operations that may incur fees, such as purchasing new edition SA, upgrading SA specifications, or renewing subscriptions.

Pay-per-use billing

Your account may fall into arrears after pay-per-use fees for SA are deducted from the account balance. However, your pay-per-use resources will not be stopped immediately. There will be a grace period. You need to pay the pay-per-use resource fees incurred during the grace period. To view the fees, go to the **Billing Center** > **Overview** page. The system will charge the fees once you top up your account.

If your account is still in arrears after the grace period ends, the resources enter the retention period and their status turns to **Frozen**. You cannot perform any operations on pay-per-use resources in the retention period.

If you do not pay off the arrears when the retention period ends, your SA resources will be released, and data will be lost.

Figure 8-1 Lifecycle of pay-per-use SA resources

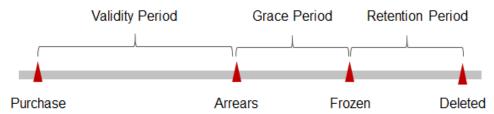

## **Avoiding and Handling Arrears**

You need to top up your account once it is in arrears.

If you no longer need SA, unsubscribe from it to avoid unexpected fees.

You can enable **Balance Alert** on the **Billing Center** > **Overview** page. When the total amount of the available quota, general cash coupons, and cash coupons is lower than the threshold, the system automatically notifies you by SMS or email.

If your account is in arrears, top up your account in a timely manner.

# 9 Billing Termination

To prevent resource waste and unnecessary fees, you can stop billing for unused resources.

## **Yearly/Monthly Resources**

For yearly/monthly-billed resources, such as a yearly/monthly professional SA, you pay the bills when you purchase them. Billing automatically stops when the subscription expires.

- You can unsubscribe from a yearly/monthly resource before the subscription expires. Fees for unused resource will be refunded to you based on refund conditions, including the five-day unconditional unsubscription conditions and whether cash coupons or discount coupons are used. For details, see Unsubscription.
- If you have enabled the auto-renewal function, disable it before the auto-renewal deduction date (seven days before the expiration date by default) to avoid unexpected fees.
- **Step 1** Log in to the management console.
- Step 2 Click in the upper left corner of the page and choose Security & Compliance > Situation Awareness.
- **Step 3** Click **Standard** or **Professional** in the upper right corner. A window for you to manage SA assets will be displayed.
- **Step 4** In the row of the ECS quota billed on a yearly/monthly basis, click **Unsubscribe**.

Figure 9-1 Unsubscribing from Yearly/Monthly resources

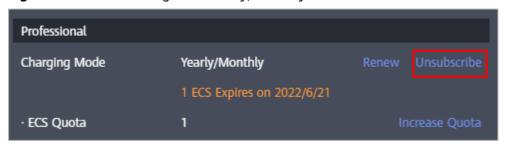

- **Step 5** Locate the row that contains the target instance, and click **Unsubscribe** in the **Operation** column.
- **Step 6** Confirm the information about the resource to be unsubscribed, select the unsubscription reason, and select **I understand a handling fee will be charged for this unsubscription.**
- **Step 7** Click **Confirm**.

Go to the edition management window and verify that the subscription to the ECS quota that is billed yearly/monthly is canceled.

----End

### **Pay-per-Use Resources**

For resources billed on a pay-per-use basis, such as the professional edition SA, you need to unsubscribe from them if you no longer need them. The billing stops once you complete the unsubscription.

- **Step 1** Log in to the management console.
- Step 2 Click in the upper left corner of the page and choose Security & Compliance > Situation Awareness.
- **Step 3** Click **Professional** in the upper right corner. The edition management window is displayed.
- **Step 4** In the row of the SA edition purchased in pay-per-use billing mode, click **Cancel** to release the purchased SA resources.

Figure 9-2 Canceling pay-per-use SA resources

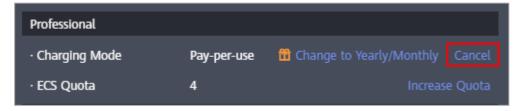

Go to the edition management window and verify that the subscription to resources billed on a pay-per-use basis is canceled.

----End

# 10 Cost Management

As you migrate more of your services to the cloud, managing cloud costs becomes more important. How to manage costs and reduce service loads when using SA is also our concerns. The following describes how to manage costs in terms of cost composition, allocation, analysis, and optimization. Optimizing costs on help you maximize return on investment.

### **Cost Composition**

When using SA, you will use some resources, which depend on billing items of SA edition you are using. For details, see **Billing Items**.

#### **Cost Allocation**

A good cost accountability system is the basis of cloud financial management. It ensures that departments, business teams, and owners are accountable for their respective cloud costs. Allocate costs to different teams or projects so that organizations have a clear picture of their respective costs.

We provide multiple tools for you to optimize cost allocation in **Cost Center**.

#### • Allocate costs by linked account.

The enterprise master account can categorize the costs of its member accounts by linked account to manage the accounting of those member accounts. For details, see Viewing Costs by Linked Account.

#### Allocate costs by cost category.

You can use **Cost Categories** in **Cost Center** to split shared costs. Shared costs include the costs for the resources (compute, network, storage, or resource packages) shared across departments or the costs that cannot be directly split by cost tag or enterprise project configured for the resources. These costs are not directly attributable to a singular owner, and hence cannot be categorized into a singular cost category. In this case, you can define cost splitting rules to fairly allocate these costs among teams or business units. For details, see **Viewing Cost By Cost Category**.

#### **Cost Analysis**

To accurately control and optimize your costs, you need a clear understanding of what parts of your enterprise incurred different costs. **Cost Center** visualizes

original costs and amortized costs in various dimensions and through filters so that you can analyze service usage costs, trends, and factors from a variety of perspectives and scopes.

You can also use **Cost Anomaly Detection** in **Cost Center** to detect unexpected expenses in a timely manner. In this way, costs can be monitored, analyzed, and traced.

For details, see Performing Cost Analysis to Explore Costs and Usage and Enabling Cost Anomaly Detection to Identify Anomalies.

#### **Cost Optimization**

#### Cost control

You can create different types of budgets on the **Budgets** page of Cost Center to track your costs against the budgeted amount you specified and send alerts to the recipients you configured if the thresholds you defined are reached. You can also create budget reports and we will periodically generate and send to the recipients you configured on a schedule you set.

For example, an enterprise needs to create a monthly cost budget for SA. The monthly budget is \$2,000. The system should send an alarm when the forecast amount is greater than 80% of the budget amount. Then, the created budget is as follows:

Figure 10-1 Basic budget information

Figure 10-2 Budget Scope

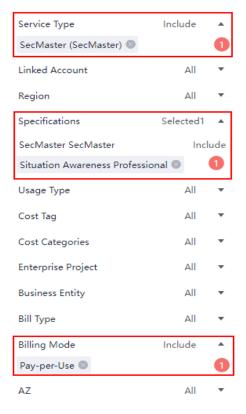

Figure 10-3 Budget alerts

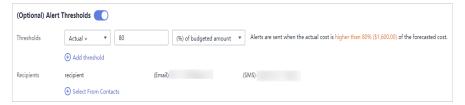

For details, see **Enabling Forecasting and Creating Budgets to Track Cost and Usage**.

#### • Resource optimization

**Cost Center** can help monitor the historical expenditures and resource usage of SA, identify idle resources, and provide optimization suggestions so that you can reduce costs as much as possible.

#### • Billing mode selection

Different types of services have different requirements on resource usage periods and therefore require different billing modes to achieve the optimal outcome.

- For mature services that are stable for a long time, use the yearly/ monthly billing mode.
- For short-term, unpredictable services that experience traffic bursts and cannot be interrupted, use pay-per-use billing.

**11** FAQs

## 11.1 How Is SA Billed?

SA can be billed in either yearly/monthly mode or pay-per-use mode.

- Yearly/Monthly
  - The longer the subscription duration, the lower the price. The yearly/monthly billing is paid based on the subscription period. If you plan to use SA for a long period of time, the yearly/monthly billing mode is recommended to save more money.
- Pay-per-use

You are billed for usage duration by hour. This billing mode allows you to enable or disable the SA service at any time.

## 11.2 How Do I Cancel My Subscription to SA?

If you no longer need SA, unsubscribe from it or cancel it within just a few clicks.

- Yearly/Monthly billing mode: a prepaid mode. You can unsubscribe from a purchased cloud service and apply for a full refund unconditionally within five days of the purchase. Each account can request five-day unconditional full refund for 10 times in a year. Handling fees are required if you unsubscribe from a service over 5 days after it is purchased.
- Pay-per-use billing mode: pay for what you use by the hour. This mode allows you to enable or disable resources at any time. One-click resource cancellation is also supported.

For more details about pricing and orders, go to the **Billing Center**.

## **Unsubscribing from Yearly/Monthly Professional Edition SA**

- **Step 1** Log in to the management console.
- Step 2 Click in the upper left corner of the page and choose Security & Compliance > Situation Awareness.

- **Step 3** Click **Standard** or **Professional** in the upper right corner. A window for you to manage SA assets will be displayed.
- **Step 4** In the row of the ECS quota billed on a yearly/monthly basis, click **Unsubscribe**.

Figure 11-1 Unsubscribing from Yearly/Monthly Resources

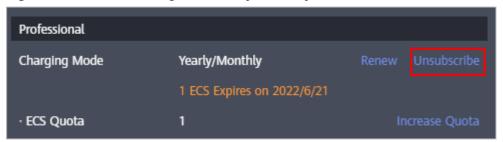

- **Step 5** Locate the row that contains the target instance, and click **Unsubscribe** in the **Operation** column.
- **Step 6** Confirm the information about the resource to be unsubscribed, select the unsubscription reason, and select **I understand a handling fee will be charged for this unsubscription.**
- Step 7 Click Confirm.

Go to the edition management window and verify that the subscription to the ECS quota that is billed yearly/monthly is canceled.

----End

## Unsubscribing from the Pay-per-use Professional Edition SA

- **Step 1** Log in to the management console.
- Step 2 Click in the upper left corner of the page and choose Security & Compliance > Situation Awareness.
- **Step 3** Click **Professional** in the upper right corner. The edition management window is displayed.
- **Step 4** In the row of the SA edition purchased in pay-per-use billing mode, click **Cancel** to release the purchased SA resources.

Figure 11-2 Canceling pay-per-use SA resources

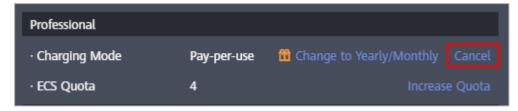

Go to the edition management window and verify that the subscription to resources billed on a pay-per-use basis is canceled.

----End

## 11.3 How Do I Renew My Subscription to SA?

Renewal only extends the validity period of the original edition you have bought. During the renewal, the specifications of **ECS Quota** cannot be changed.

Only yearly/monthly edition can be renewed.

- Yearly/Monthly is a prepaid billing mode. When your yearly/monthly edition expires, you need to renew it.
- For pay-per-use SA professional edition, you will be billed for what you use by the hour. When your account balance is abundant, you can use your pay-per-use edition without having to manually renew it.

#### Manual Renewal

- **Step 1** Log in to the management console.
- Step 2 Click in the upper left corner of the page and choose Security & Compliance > Situation Awareness.
- **Step 3** Click **Standard** or **Professional** in the upper right corner. A window for you to manage SA assets will be displayed.
- **Step 4** In the displayed window, click **Renew** to go to the **Renewals** page.
- **Step 5** Locate the row containing the desired SA professional edition instance and click **Renew**.
- **Step 6** Select a renewal duration, for example, one year.
- **Step 7** Click **Pay** and complete the payment.
- **Step 8** Return to the **Renewals** page and check the SA subscription status.

----End

## **Enabling Auto-Renewal**

When your account balance is abundant and auto-renewal is enabled, the edition billed on a yearly/monthly mode will be automatically renewed.

For more details about auto-renewal, see Auto-Renewal Rules.

- **Step 1** Log in to the management console.
- **Step 2** Choose **Billing Center** > **Renewal**.
- **Step 3** In the **Manual Renewals** tab, select the SA professional edition instance and click **Enable Auto-Renew**.
- **Step 4** Specify the auto-renewal period and set the number of preset auto-renewals.
- Step 5 Click OK.
- **Step 6** Return to the **Auto Renewals** tab and verify the auto-renewal status of your SA.

Your SA subscriptions will be automatically renewed based on your configurations.

----End

# 11.4 Will I Be Billed After SA Expires?

If your SA expires, the system stops the billing automatically. You will not be billed anymore.

If you do not renew your subscription after it expires, a retention period is provided based on the customer level and subscription mode. During the retention period, you cannot access or use SA resources, but the data stored in SA resources is retained. If it still fails to be renewed within the retention period, the standard or professional edition you are using will become the basic edition.

## 11.5 How Do I Change or Disable Auto Renewal for SA?

This topic walks you through how to cancel or modify auto-renewal you have configured for SA.

## **Disabling Auto Renewal for SA**

You can disable auto-renewal for SA anytime you want. Note that you need to manually renew SA before it expires when auto-renewal is disabled.

For details, see **Disabling Auto-Renewal**.

## Changing the Auto Renewal Settings for SA

After auto-renewal is enabled for SA, you can modify the auto-renewal settings, change the auto-renewal period, and reset the number of auto-renewals.

For details, see **Modifying Auto-Renewal**.

## 11.6 Can I Use SA for Free?

Yes.

Situation Awareness (SA) provides basic, standard, and professional editions.

- You can use the basic edition for free for a long time.
- The standard and professional editions are billed for what you use.

For details about the function differences between the basic, standard, and professional editions, see **Functions**.

## 11.7 How Do I Change the SA Specifications?

If the number of your assets increases after SA is purchased, you need to increase **ECS Quota** to get your new assets protected.

#### **NOTICE**

- The basic edition does not support unsubscription.
- The standard edition **cannot** be directly upgraded to the professional edition, and the professional edition **cannot** be directly changed to the standard edition. To use a different edition, unsubscribe from the current edition first.
- The standard edition can only be billed on a yearly or monthly basis.
- Only one edition can be used within an account. Purchasing some asset quotas in the standard edition and other asset quotas in the professional edition is not supported.

## Changing the Specifications of Yearly/Monthly SA

- **Step 1** Log in to the management console.
- Step 2 Click in the upper left corner of the page and choose Security & Compliance > Situation Awareness.
- **Step 3** Click **Increase Quota** in the upper right corner of the page.
- **Step 4** Check the current configuration of your SA edition.
- Step 5 Select Yearly/Monthly for Billing Mode.
- **Step 6** Specify **ECS Quota** and confirm **Required Duration**.

#### 

- Required Duration you configured during the increase of ECS Quota applies only to the
  increased quota. This required duration does not affect the quota you purchased in the
  original order.
- The **Price** is calculated based on the increased quota and required duration. The existing quotas will not be charged again.
- **Step 7** After the configuration is complete, click **Next**.
- **Step 8** On the **Details** page, confirm the order information, read the *Situation Awareness Disclaimer*, select the check box before "I have read and agree to the Situation Awareness Disclaimer", and click **Pay Now**.
- **Step 9** After you complete the payment, go back to the SA console and check the new specifications.

----End

## Changing the quotas of Pay-Per-Use SA

- **Step 1** Log in to the management console.
- Step 2 Click in the upper left corner of the page and choose Security & Compliance > Situation Awareness.
- **Step 3** Click **Increase Quota** in the upper right corner of the page.

- **Step 4** Check the current configuration of your SA edition.
- **Step 5** Select **Pay-per-use** for **Billing Mode**. In pay-per-use billing mode, you are billed by the hour.
  - From the time when the service is enabled to the time when the service is canceled, you are billed for the actual duration by the hour.
- Step 6 Specify ECS Quota.
- **Step 7** After the configuration is complete, click **Next**.
- **Step 8** On the **Details** page, confirm the order information, read the *Situation Awareness Disclaimer*, select the check box before "I have read and agree to the Situation Awareness Disclaimer", and click **Pay Now**.
- **Step 9** Go back to the SA console and check the new specifications in the edition management window.

----End

# A Change History

| Released On | Description                               |
|-------------|-------------------------------------------|
| 2023-08-25  | This issue is the first official release. |